# **PURDUE UNIVERSITY. FORT WAYNE**

### **How to Activate Your goPFW Computer Portal-New**

- 1. Go to go.pfw.edu
- 2. Login screen Click **First-time users** under login

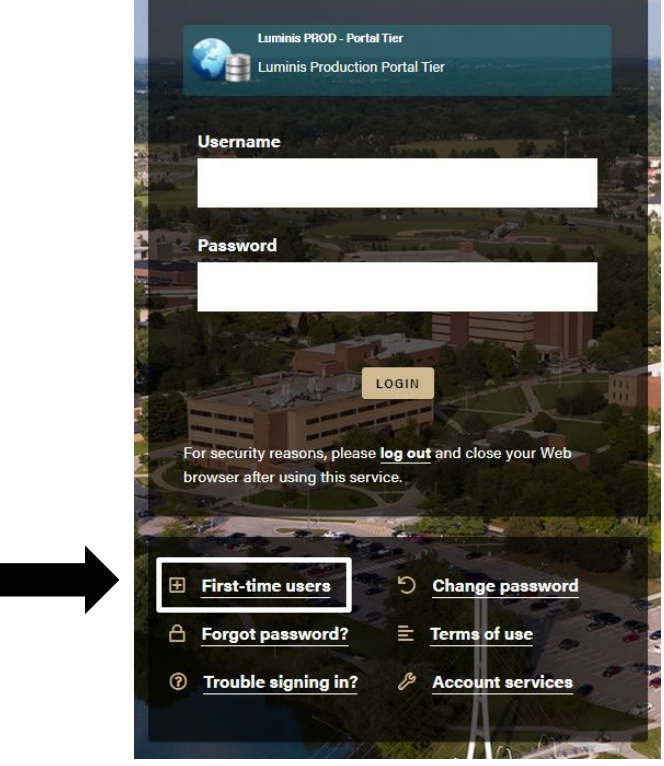

- 3. Sign On screen Click **Account Management Service**
- 4. Account Activation screen Click **Continue**
- 5. Ethical Guidelines screen Type **Yes**  Click **Continue**
- 6. Verify Your Identity screen **Enter** Last Name, Birth Date (mm-dd-yyyy) & last 4 digits of SSN

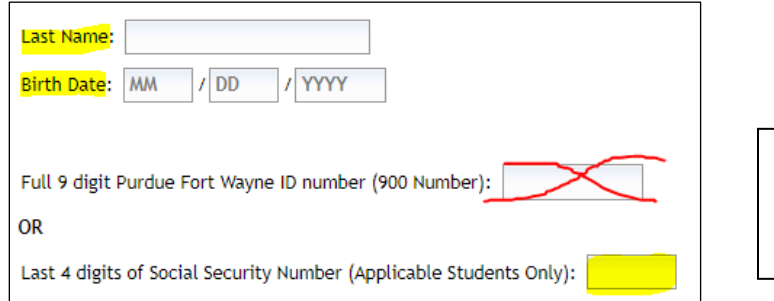

Use your social security and leave this box blank.

- 7. Click Continue
- 8. The system will assign your username and allow you to set up your security questions & password

### **Forgot Password, Know Username**

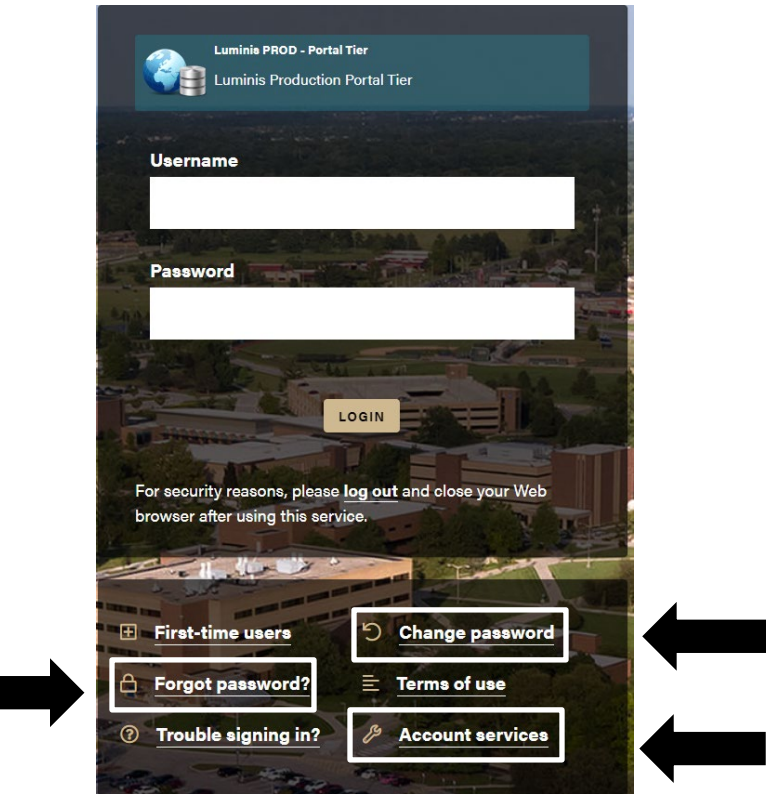

- 1. Click on Forgot password? Or Change Password
- 2. Click on Forgot your password? (by key icon at bottom)
- 3. Enter your Username and click Continue

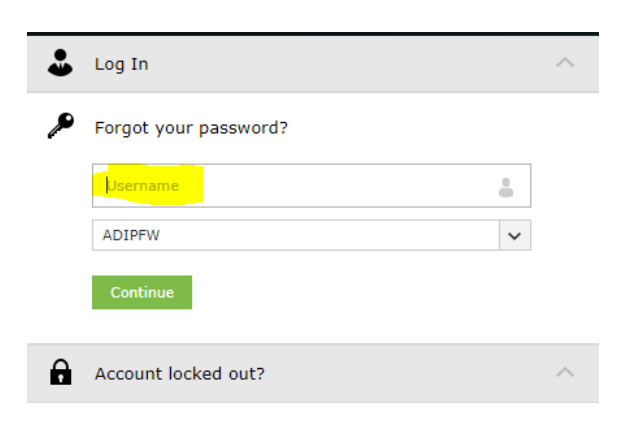

4. Answer the security questions and reset your password

### **Forgot Username and Password**

- 1. Click on Account Services
- 2. Under Purdue Fort Wayne Accounts click Forgot Your Username

## **Purdue Fort Wayne Accounts**

#### **First Time Activation**

Get your username and set a password.

#### **Set Your Account Recovery Options**

Set security questions and other options for recovering your password.

#### **Change Your Password**

Change your password if you know your current one.

#### **Forgot Your Password**

Change your password using your recovery options.

#### **Forgot Your Username**

Look up your campus username if you have forgotten it.

#### **Unlock Your Account**

If you have locked your account from too many incorrect password attempts.

- 3. Enter your birthdate Note: Year is entered first, then month, then day
- 4. Enter your last name
- 5. Enter the last 4 digits of your SSN and leave the last box blank

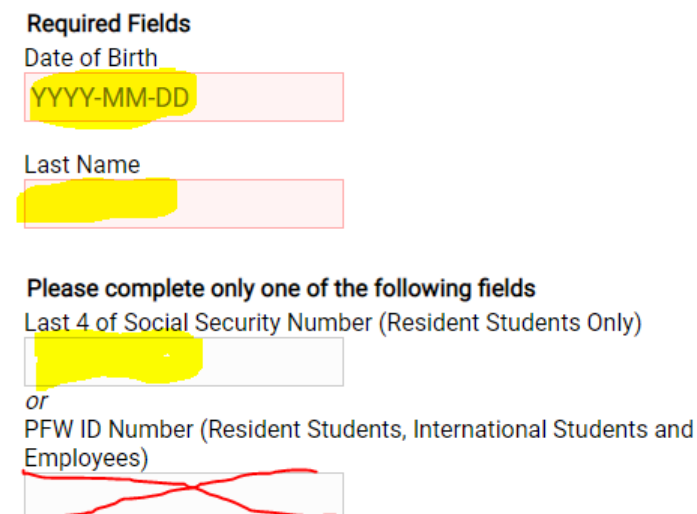

6. Your username will be given to you and then you follow the steps above to reset your password.